## **MODUL I**

# **PENDAHULUAN**

### **MENGENAL VISUAL BASIC**

Microsoft Visual Basic adalah bahasa pemrograman yang dugunakan untuk membuat aplikasi windows yang berbasis GUI. Visual Basil merupakan Event-Driven Programming (pemrogramab terkendali kejadian) artinya program menunggu sampai adany respon dari pemakai berupa event/kejadian tertentu (tombol diklik, dll). Ketika event terdeteksi, kode yang berhubungan dengan even tersebut akan dijalankan.

### **SEJARAH SINGKAT VISUAL BASIC**

Berikut ini adalah poin-poin peenting dalam sejarah perkembangan visual basic, sebagai berikut:

- 1. visual basic pertama kali dipekenalkan tahun 1991, yaitu program visual basic untuk DOS dan untuk Windows
- 2. visual basic 3.0 dirilis tahun 1993
- 3. visual basic 4.0 dirilis pada akhir 1995 (tambahan dukungan untuk aplikasi 32 bit)
- 4. visual basic 6.0 dirilis pada akhir tahun 1998
- 5. visual basic yang terbaru adalah visual basic dalam lingkungan frame work dot net. Visual basic ini dikenal dengan visual basic dot net (VB.NET).

### **STRUKTUR APLIKASI VISUAL BASIC**

Setiap aplikasi yang dibuat dalamvisual basic disebut dengan project. Project tersebut dapat berisi:

- 1. Form, jendela dimana Anda akan membuat user interface
- 2. Control, tampilan berbasis grafis yangdimasukkan pada form untuk membuat interaksi dengan pemakai
- 3. Properties, karakteristik yang dimiliki oleh sebuah objek visual basic.
- 4. Methods, serangkaian perintah yang sudah tersedia pada objek yang diminta untuk mengerjakan tugas tertentu.
- 5. Event Procedures, kode yang berhubungan dengan suatu objek.
- 6. General Procedures, kode yang tidak berhubungan dengan suatu objek
- 7. Module, kumpulan dari prosedur umum dan definisi konstanta yang digunakan oleh aplikasi.

#### **INTEGRATED DEVELOPMENT ENVIRONMENT**

Jika Anda ingin mempelajari suatu bahasa pemrograman, maka Anda harus mengenali lingkungan bahasa pemrograman tersebut. Visual Basic merupakan tool atau kakas untuk membuat aplikasi dengan bahasa basic dengan didukung oleh kakas yang lain untuk memberikan kemudahan pengguna dalam membangun aplikasi. Kakas-kakas pendukung yang digabung dengan bahas basic itu sendiri dikenal dengan Integrated Development Environment (IDE). IDE visual basic adalah sebagai berikut:

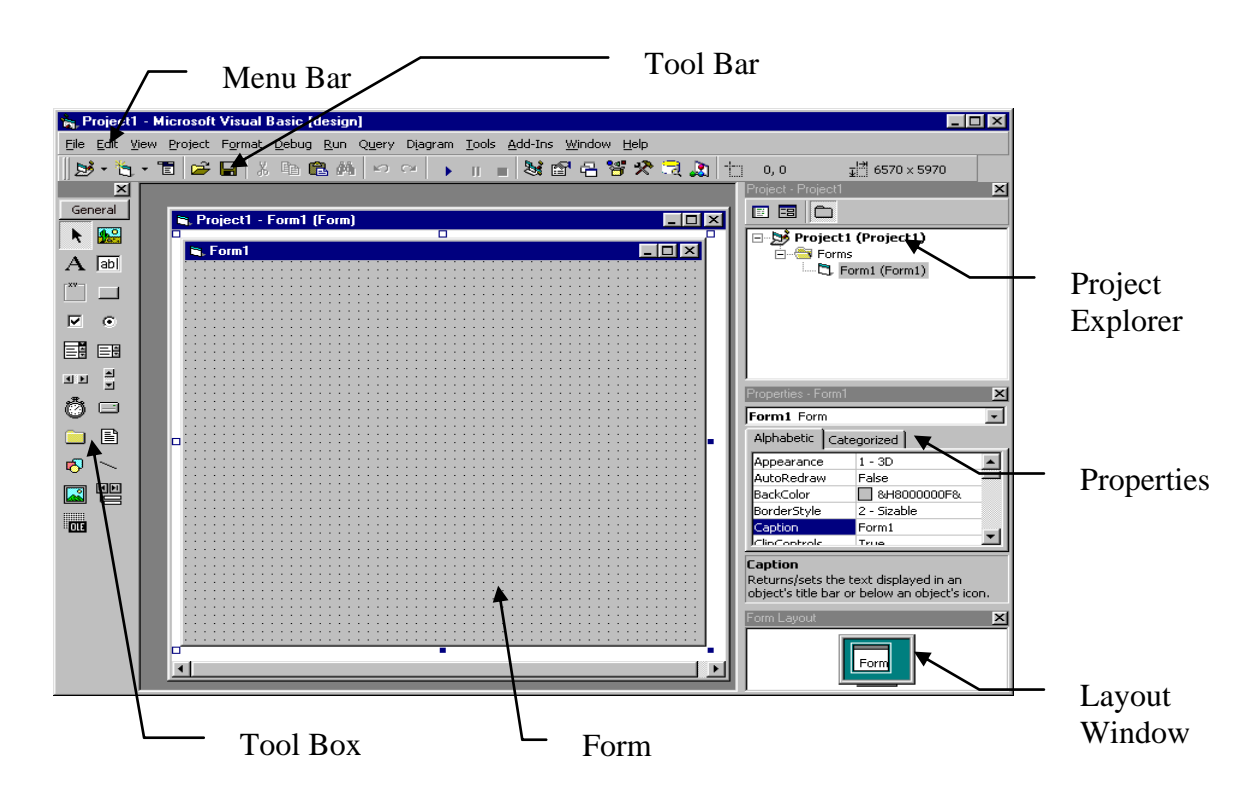

gambar yang lebih jelas menu bar dan toolbar standar adalah sebagai berikut:

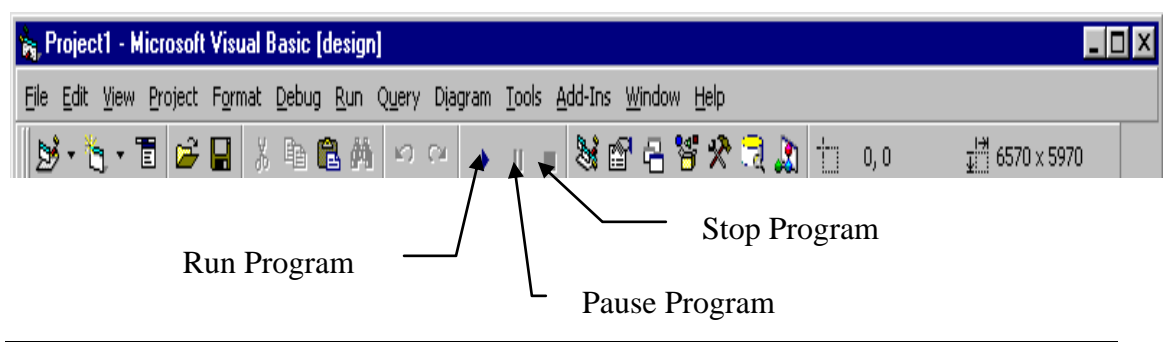

Tool box merupakan alat yang berisi komponen yang dapat ditempelkan pada form untuk membuat aplikasi. Toolbox dalam visual basic adalah :

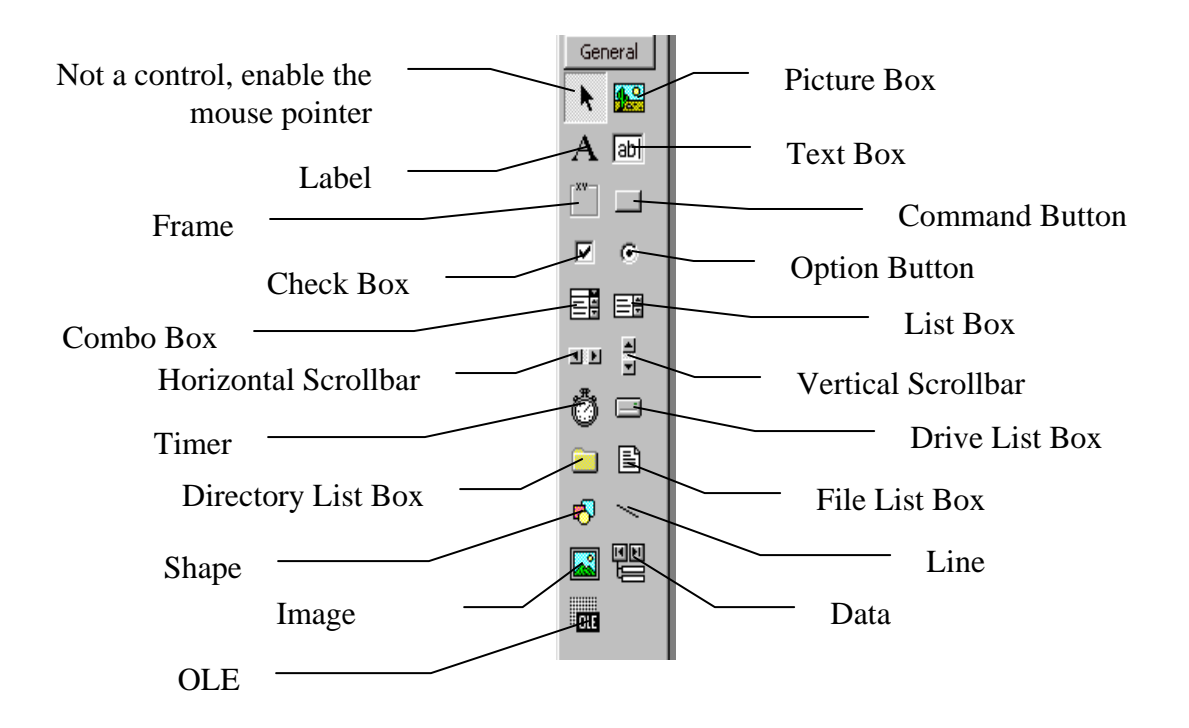

Properties digunakan untuk melihat karakteristik suatu objek yang ditunjuk. Properties untuk objek Form adalah sebagai berikut:

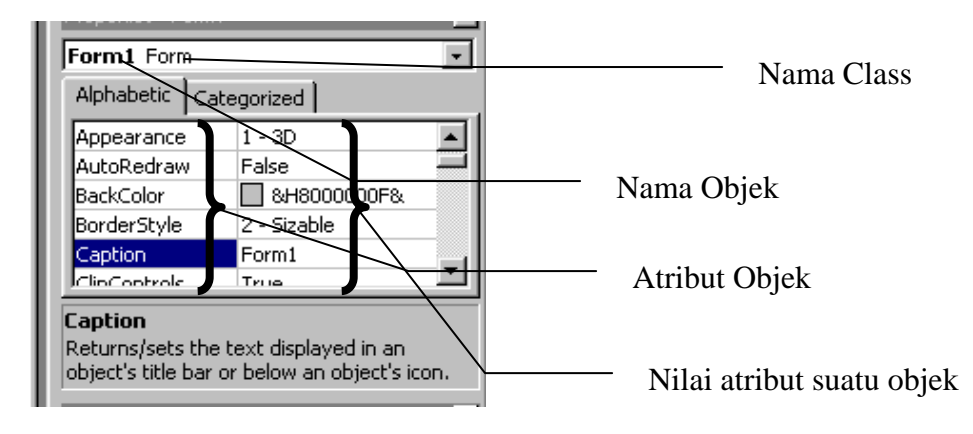

Untuk dapat menjelajahi projek yang sedang dibangun, Anda dapat menggunakan fasilitas Project Explorer yang berisi komponen project tersebut.

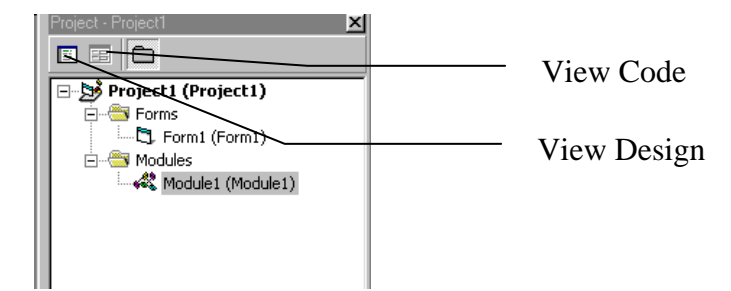

mengatur letak form pada saat program dijalankan dapat dilakukan dengan mengset properties form tersebut, atau melalui kode program atau untuk memudahkan dapat menggunakan Layout window. Pada layout ini, form hanya digerakan ke kanan, kiri, atas atau bawah sesuai keinginan.

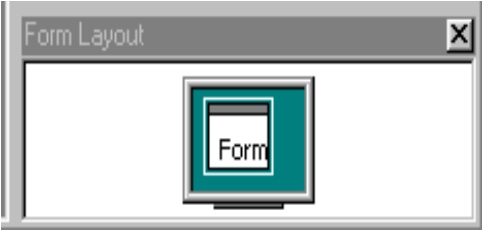

## **LANGKAH MEMBUAT APLIKASI**

- 1. Membuat user interface
- 2. Mengatur Properties
- 3. Menulis Kode Program

### **CONTOH PROGRAM**

Prgram Data Pribadi, program ini digunakan untuk mengisi data mahasiswa. Setiap diklik tombol ulangi, form akan kosong menandakan siap untuk diisi kembali. Tombol ulangi pada pemrograman basis data digunakan untuk menyimpan data.

### **Langkah membuat program:**

- 1. Jalankan program visual basic
- 2. tempel komponen yang dibutuhkan sesuai dengan gambar diwah, yaitu label digunakan sebagai judul entri, textbox digunakan untuk menerima masukan dari user dan command button digunakan untuk proses.
- 3. beri nama setiap komponen yang akan diprogram dalam kode program, seperti textbox dan command button. Nama objek sebagiknya mengandung arti.
- 4. Buat kode program pada event yang diinginkan, yaitu pada saat tombol ulangi di klik dan tombol selesai di klik.

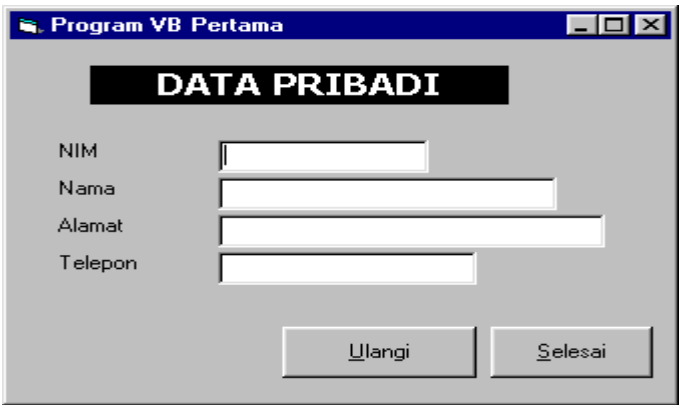

### **kode program untuk kedua tombol adalah:**

Private Sub cmdselesai\_Click() Unload Me End Sub

Private Sub cmdulangi\_Click() txtnim.Text  $=$  "" txtnama.Text  $=$  "" txtalamat.Text = "" txttelpon.Text  $=$  "" End Sub

### **Contoh Program KIU-KIU**

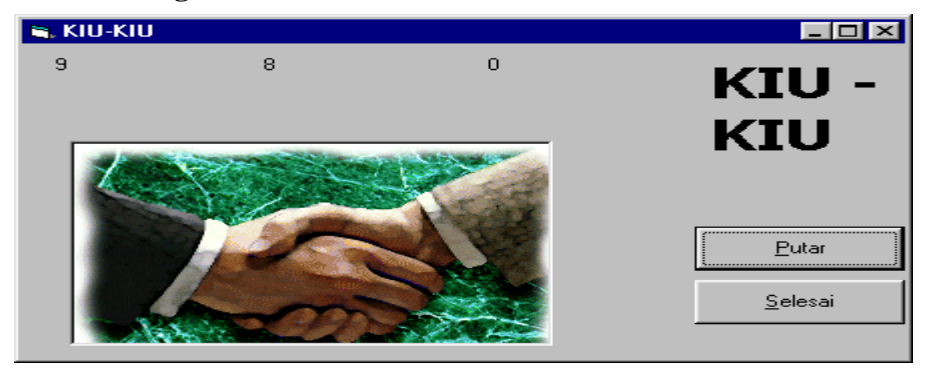

### **kode Programnya adalah:**

Private Sub cmdputar\_Click()  $Picture1.Visible = False$ Label1.Caption =  $Int(Rnd * 10)$ Label2.Caption =  $Int(Rnd * 10)$ Label3.Caption =  $Int(Rnd * 10)$ If (Label1.Caption = 9) Or (Label2.Caption = 9) Or (Label3.Caption = 9) Then Picture1.Visible = True Beep End If End Sub Private Sub cmdselesai\_Click() End End Sub

Setelah kode program dibuat, langkah selanjutnya adalah menjalankan aplikasi. Untuk menjalankan aplikasi sekaligus menguji apakah program benar tanpa ada kesalahan, pilih menu Run, klik Run atau tekan tombol F5 atau klik toolbar bergambar ▶.

Jika ada kesalahan semantic yang susah untuk dideteksi, lakukanlah pengujian dengan cara debugging. Debugging dilakukan dengan menekan tombpl F8 berturut-turut sampai program selesai dijalankan. Cara ini sering disebut dengan tracing program. Trace program juga dapat ditujukan pada kode program tertentu seperti prosedur atau fungsi. Untuk keperluan ini, Anda harus membuat tanda pada prosedur atau fungsi tersebut agar tracing dimulai dari tanda tersebut.

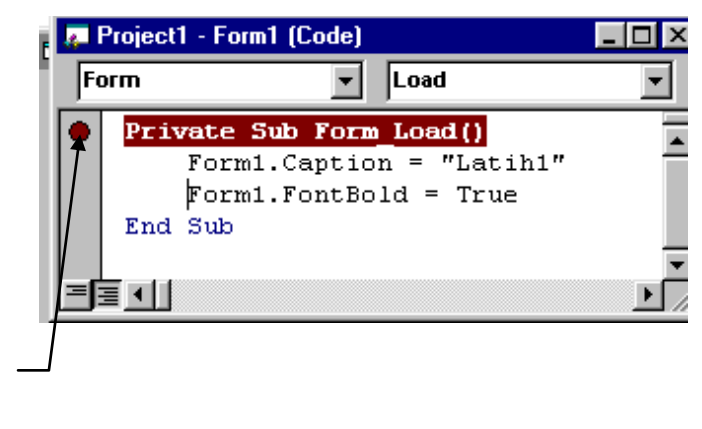

Setelah program atau aplikasi bebas dari kesalahan, dan aplikasi tersebut akan dibuat executable. Langkah ini dapat dilakukan dengan cara pilih menu File, kemudian pilih make project1.exe (jika nama project untuk aplikasi tersebut adalah project1.)

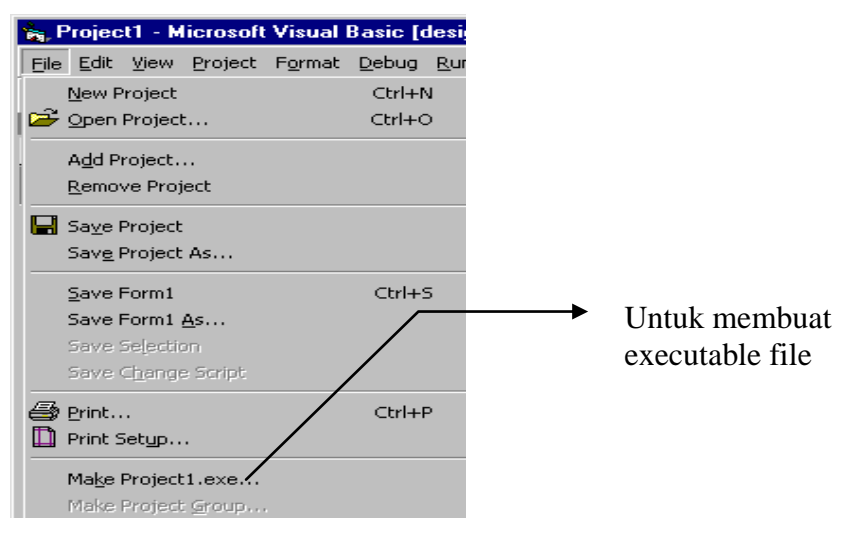

Tanda dimulai

Tracing